## **ROYAL**

LED 直管型カメラ(40 形 G13/T8 タイプ)

# RLioT-Camera

H-LTC1221W1T8-N

## 取扱説明書

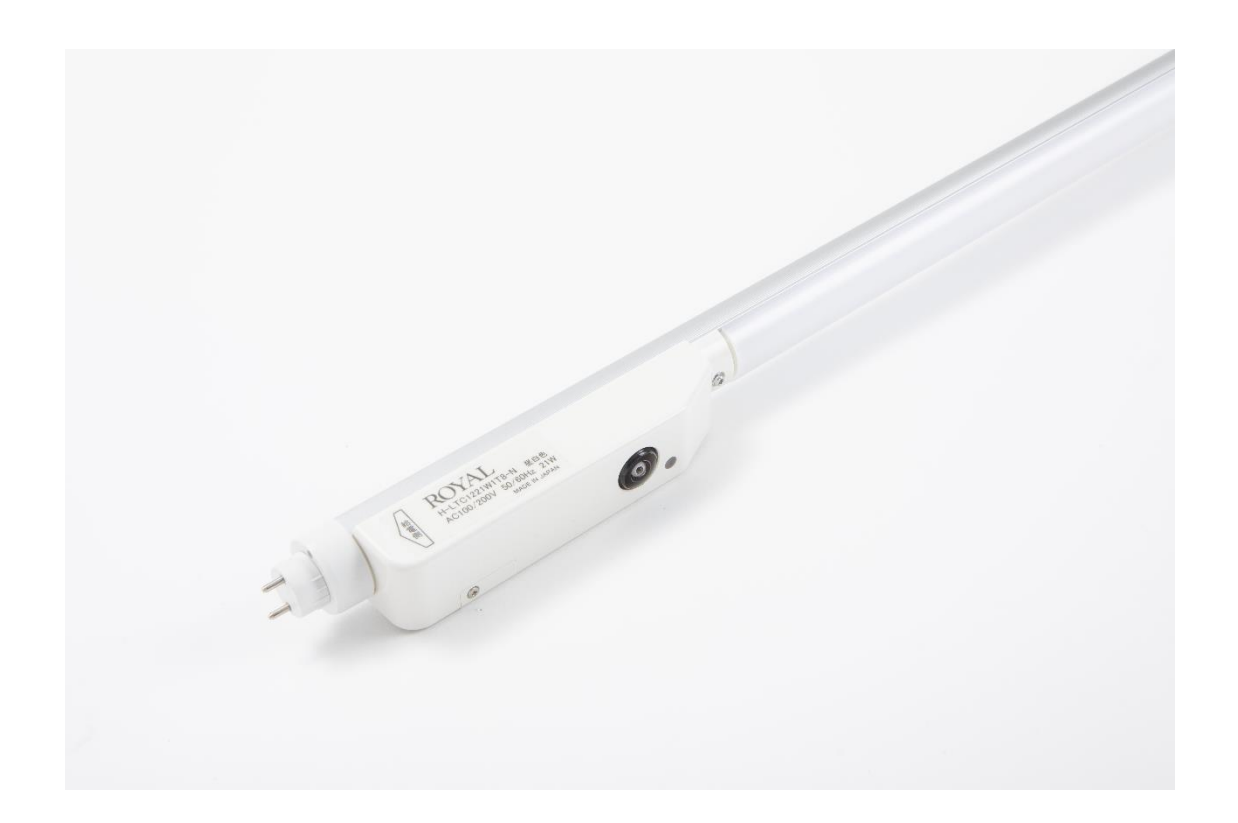

お買い上げいただきありがとうございます。 この取扱説明書をよくお読みになり、正しくお使いください。 本書は大切に保管し、必要な時にお役立てください。 © 2021 Hamai Electric Lamp Co., Ltd.

## 目次

#### 安全のために

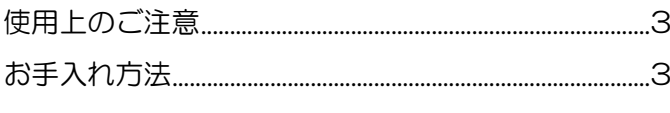

## はじめに

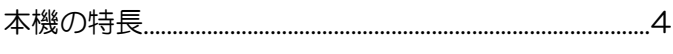

## 基本的な使い方

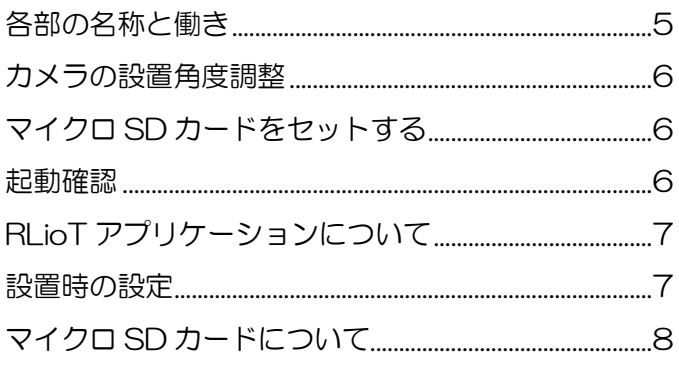

## Windows アプリケーションの設定

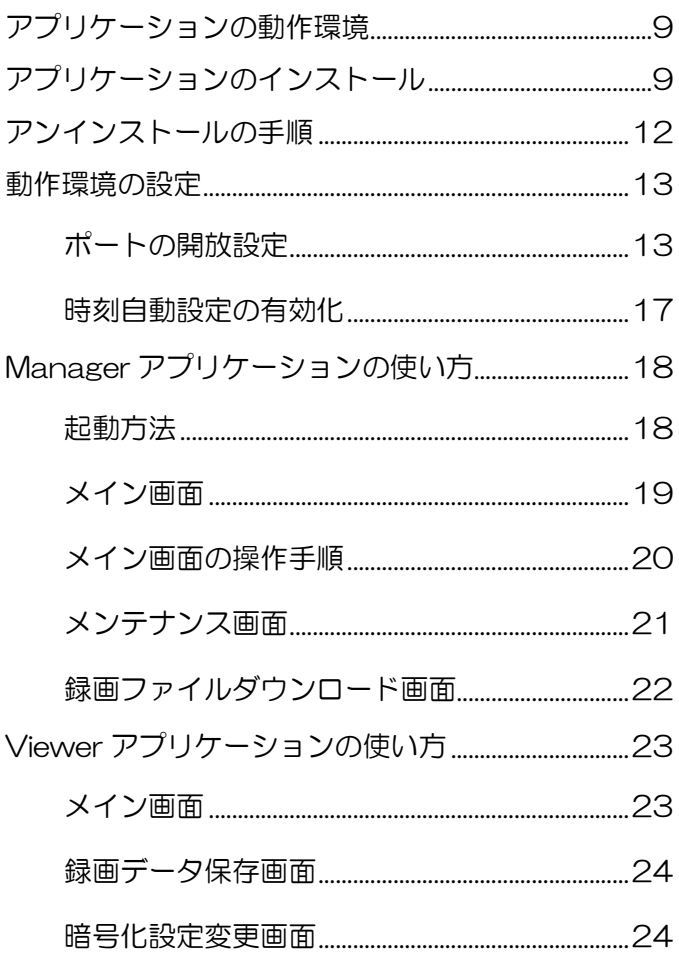

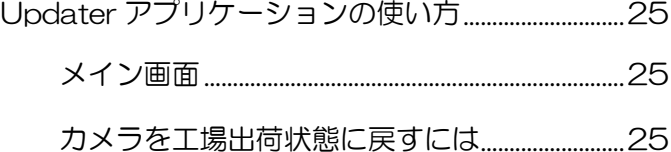

#### その他

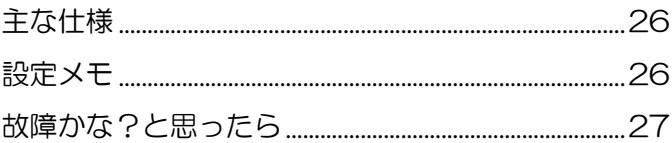

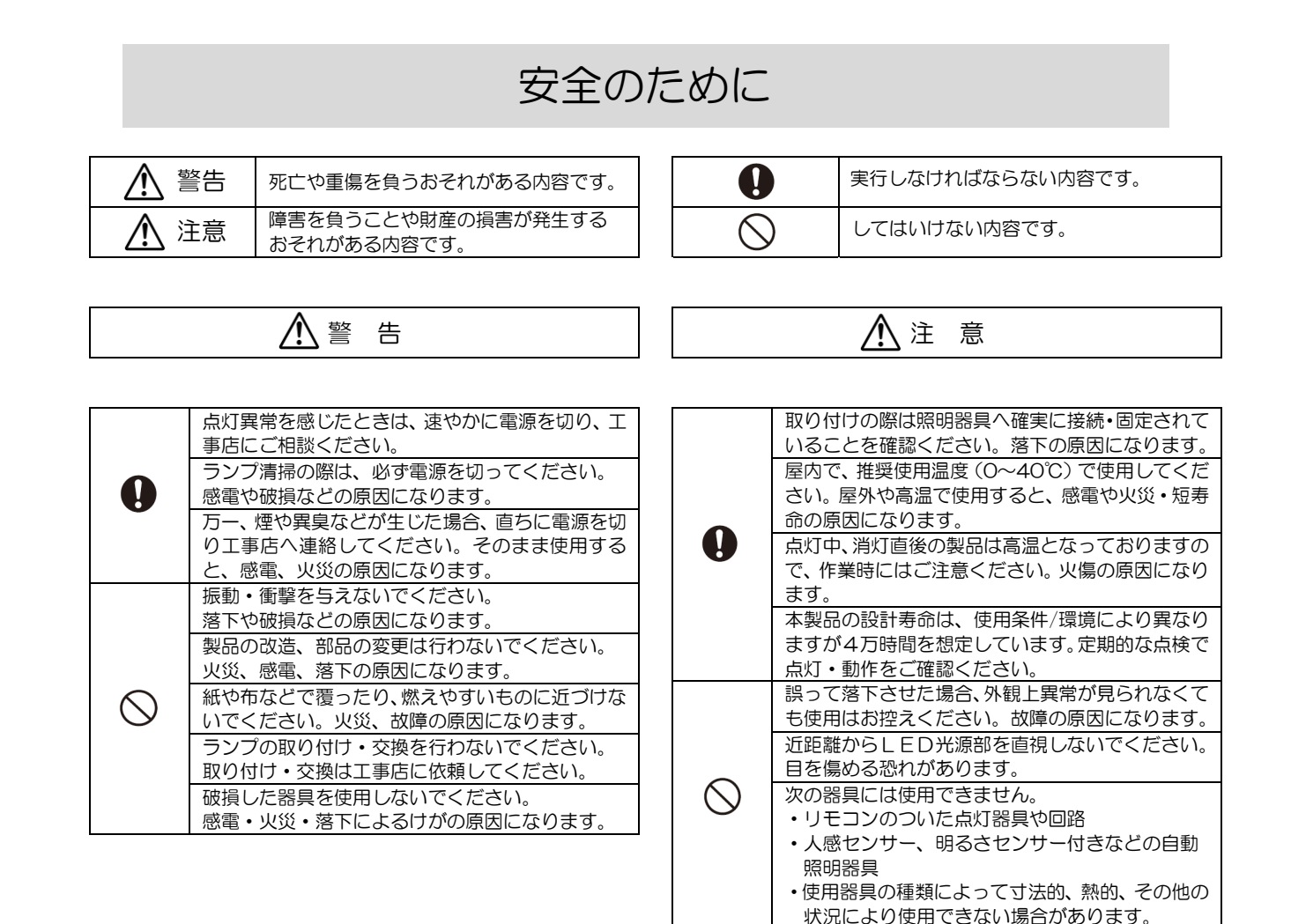

#### 使用上のご注意

- ■日本国内専用です。海外では使用しないでください。
- 屋内用です。屋外では使用しないでください。
- 交流 100V/200V、周波数 50Hz/60Hz 以外の電源では使用しないでください。
- ■ランプ周囲温度が 0℃~40℃の範囲で使用してください。
- ■器具の種類や取り付け角度によっては適正な配光や明るさが得られない場合があります。
- ラジオやテレビなどの音響および映像機器の近くで点灯すると、雑音が入ることがあります。 (雑音が入る場合は、ランプから 1m 以上離してご使用ください。)
- 分解や改造はしないでください。LED 素子などは交換できません。
- ■水洗いは絶対にしないでください。
- ■LED 素子にバラツキがあるため、同じ品番の商品でも光色・明るさが異なることがあります。
- ■外観などの仕様は、予告なく変更することがあります。
- ■無線 LAN による通信は、周囲の電波の状況や設置環境、距離などの影響により、接続が切断されたりダ ウンロードできない場合があります。その場合は、カメラの近くに寄って再接続してください。
- ■本製品の誤操作や不具合など、何らかの原因で録画データが消去または破損した場合、いかなる場合にお いても記録内容の補修または補償についてはいたしかねますのでご了承ください。

## お手入れ方法

- 明るく安全に使用するため、定期的に清掃してください。
- 清掃は、ランプを器具から外さず行ってください。
- ■清掃は必ず電源を切り、ランプや器具が冷えたことを確認してから行ってください。
- 清掃は水に浸した布を良く絞ったもので拭いてから乾いた布で拭いてください。シンナー、ベンジンなど 揮発性の薬剤では拭かないでください。変色、変質、破損の原因になります。
- レンズの清掃は専用のレンズクリーニングクロスや眼鏡拭きのような繊維の細かい布で汚れを拭き取っ てください。

## 本機の特長

- 既存照明設備に組み込むことで、監視システムの構築ができます。
- G13 口金直管の JIS 規格(500g 以下)を満足していますので、標準的な LED 対応済照明に設置できま す。
- ■LED 対応済照明 (G13 口金直管·片側給電)となっている場合、電気工事をしなくても設置できる場 合があります。詳細は工事店にご相談ください。
- 口金の角度調節が可能で、カメラ画角調整が容易です。
- 録画データの暗号化によりセキュリティ面も安心です。
- ■無線 LAN を用いて WindowsPC または Windows タブレットでライブ映像の閲覧や録画ファイルのダ ウンロードができます。

## 基本的な使い方

## 各部の名称と働き

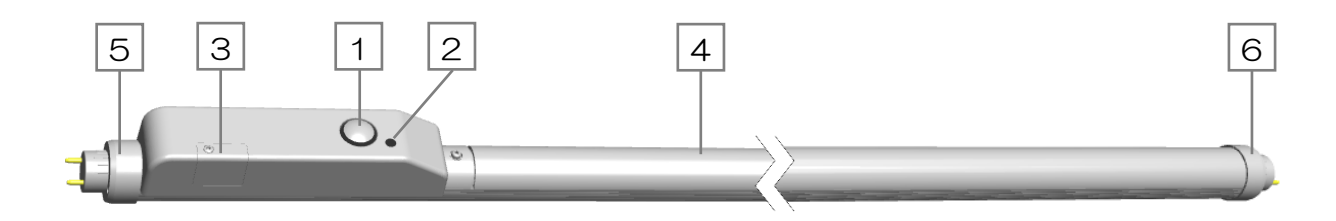

#### カメラ 1

1392x976 ドットの高解像度、水平 142 度、垂直 101 度の広角カメラを内蔵しています。 HDR 機能により外光の影響を抑えた白飛びの無いクリアな撮影が可能です。 照明の点灯と同時にカメラが起動し、約 70 秒後に録画を開始します。 照明が消灯すると録画を停止します。

#### カメラインジケータ 2

カメラ動作状態を表すインジケータです。

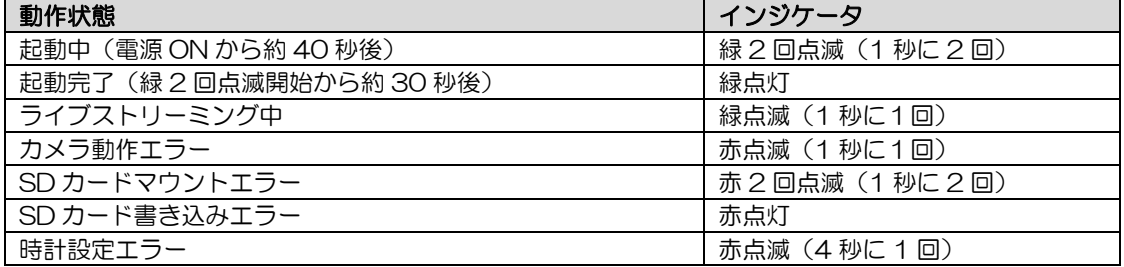

3 | マイクロ SD カードカバー

マイクロ SD カードを交換する際に外してください。ビス 1 本で固定されています。

#### 4 |LED 照明

電源が投入されると、照明が点灯します。

G13 口金(給電側) 5

端子両端に AC100V/200V を給電すると、照明が点灯してカメラが作動します。

6 |G13 □金

本機は片側給電ですので、こちらの口金から給電しないでください。

## カメラの設置角度調整

両端の G13 口金端子部を引っ張って回すことでカメラの角度を調整します。

- 1. G13 口金を引っ張って左右に回して角度を調整し、口金を押し込みます。
- (角度は、22.5 度の間隔で、左右 45 度の調整ができます。)
- 2. 反対側の口金も同様に回して、同じ番号に合わせます。

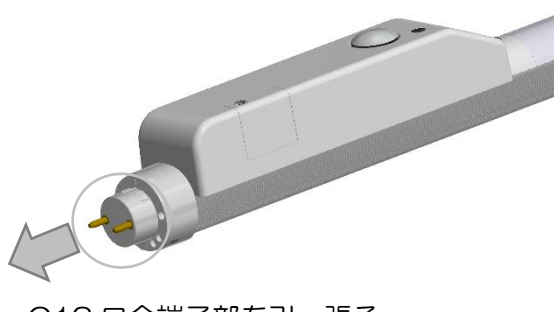

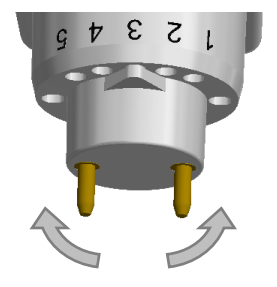

G13 口金端子部を引っ張る しょうしん おおし ウィン 左右に回して角度を調整

(ご注意)照明器具設置後の角度調整はできません。必ず照明器具に設置する前に角度調整を行ってくださ い。照明器具設置後に角度調整が必要となった場合は、再度ランプを取り外してから角度調整を行ってくだ さい。

## マイクロ SD カードをセットする

本機は同梱のマイクロ SD カードが装着されています。マイクロ SD カードを交換する場合は、下記の手順 で入れ替えてください。

- 1. マイクロ SD カバーの⊕ビスを外して、カバーを外します。 (マイクロ SD カバーおよび⊕ビスを無くさないよう、ご注意ください。)
- 2. マイクロ SD カードの金属端子がある面を上にしてスロットに差し込み、カチッとロックするまで 入れます。
- 3. マイクロ SD カバーを付けて、⊕ビスを止めます。

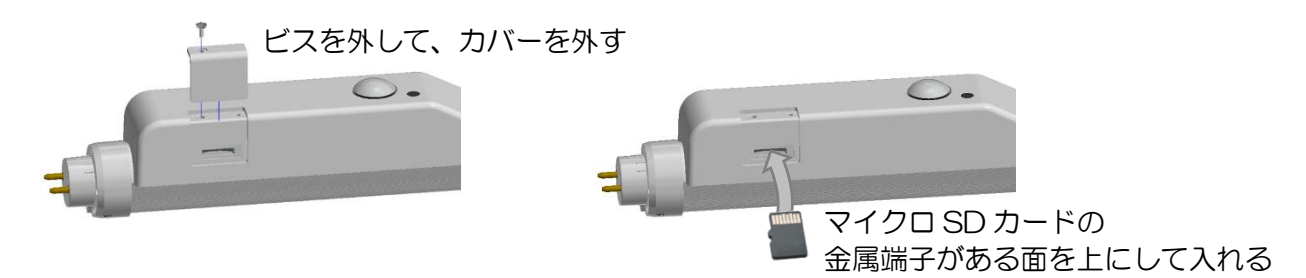

#### 起動確認

- 1. 電源を入れると照明が点灯します。
- 2. 約 40 秒後にLEDインジケータが緑 2 回点滅を開始します。
- 3. 約 30 秒後にLEDインジケータが緑点灯し、録画が開始されます。

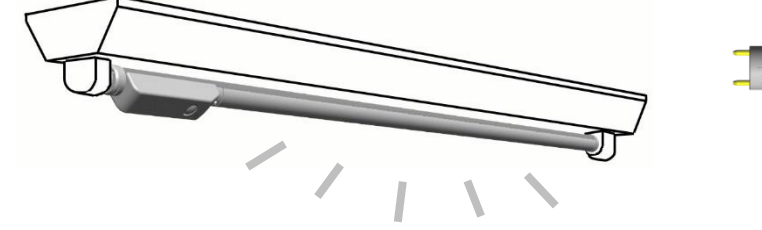

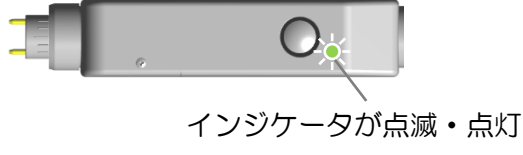

照明が点灯

## RLioT アプリケーションについて

本機の操作に使用する RLioT アプリケーションは下記の3つがあります。本機に同梱されている「RLioT-Camera Web サポートページのお知らせ」に記載されている URL からアプリケーションをダウンロード して Windows10 PC または Windows タブレットにインストールしてご使用ください。

RLioT アプリケーションは、Windows10 のモバイルホットスポット機能を使用して、PC がアクセスポイ ントとなってカメラと無線 LAN で接続します。OS は、モバイルホットスポット機能が対応されたバージ ョン 1607 以降を使用してください。OS が以前のバージョンの場合はアップデートしてください。

(ご注意)モバイルホットスポット機能で同時にリスト表示できるカメラは、最大8台までになります。

- RLioT Manager アプリケーション カメラと接続して、カメラ個別に時刻合わせや暗号化設定変更、マイクロ SD カードのフォーマットな どができます。また、ライブストリーミング映像の確認、録画ファイルのダウンロードができます。
- RLioT Viewer アプリケーション ダウンロードした録画ファイルの再生確認、録画ファイルの暗号を復号化して MP4 ファイルに変換す ることができます。また、カメラ録画に使用する暗号設定ファイルを生成・インポート・エクスポート することができます。
- RLioT Updater アプリケーション カメラのファームウェアをアップデートすることができます。また、カメラの機器名、SSID/パスワー ドを初期化することができます

#### 設置時の設定

RLioT アプリケーションとカメラは、工場出荷状態の SSID/パスワードのままでご使用されますと、第三 者に無線 LAN 接続されて設定を変更される可能性があります。設置時に SSID/パスワードを変更すること を強くお勧めします。(変更方法は、P21 の「1.設定変更ボタン」を参照)

また、カメラの録画は、事前に設定した暗号化設定ファイルで暗号化されて、内蔵のマイクロ SD カードに 記録されます。工場出荷状態のままでご使用されますと、第三者に録画ファイルが閲覧される可能性があり ますので、設置時に下記の手順で暗号化設定を変更することを強くお勧めします。

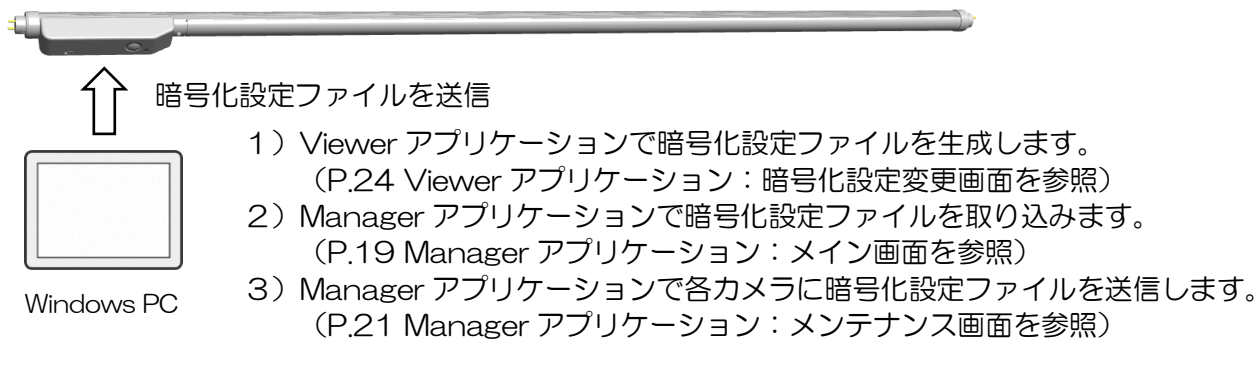

- 1.Windows10 PC または Windows タブレットにインストールした RLioT Viewer アプリケーション の「暗号化設定変更」ボタンを押して、「初期化ベクトル」と「暗号化キー設定」を設定します。
- 2.RLioT Viewer アプリケーションで「暗号化設定エクスポート」を押して、暗号化設定ファイル (AES.dat)を生成します。
- 3.Windows10 PC または Windows タブレットにインストールした RLioT Manager アプリケーショ ンの「暗号化設定ファイルインポート」ボタンを押して、暗号化設定ファイル(AES.dat)を取り込み ます。
- 4.RLioT Manager アプリケーションのメンテナンス画面から、「暗号化設定変更」ボタンを押して、各 カメラに暗号化設定ファイルを送信します。カメラが複数ある場合は、1台ずつ送信を行ってください。

## マイクロ SD カードについて

■ 録画ファイル名称

マイクロ SD カード内に録画されるファイル名は下記の構造となります。

DEF\_1\_000042\_200901\_123456.raw

機器名 連番 録画開始年月日/時分秒

■ 録画時間の目安

本機は 32GB マイクロ SD カードが同梱されておりますが、市販のマイクロ SD カードに交換すること で、より長時間の録画が可能になります。

対応する容量は下記の表のとおりで、それぞれの録画時間はマイクロ SD カードの容量により、おおよ そ下記の時間になります。

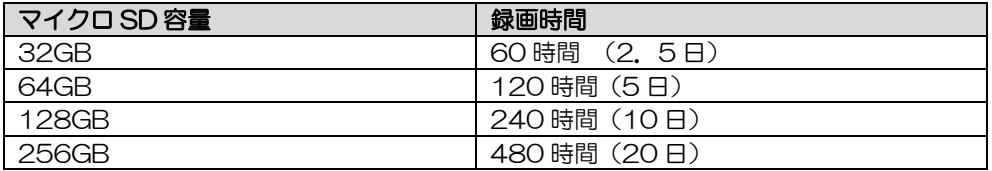

録画ビットレートは約 1.1Mbps で、30 分毎にファイルが生成されます。30 分の録画ファイルは約 250MB になります。

また、本機は自動上書き録画となっていますので、ファイル容量がいっぱいになると自動的に録画ファ イルを古い順に上書きして録画します。

■ マイクロ SD カードの寿命について

マイクロ SD カードはフラッシュメモリに属するメモリーカードのため、書換回数による寿命やデータ 保持時間による寿命があります。寿命が近づくと、カードを認識しない、書き込みが行えない、保存し てあるデータが読み込めないなどの症状が発生する可能性があります。

これらの症状が発生しはじめましたら、マイクロ SD カードの交換をお願いします。

また、寿命を延ばし安定した録画を行うために、定期的にフォーマットすることを推奨します。一般的 には数ヶ月に一度はフォーマットすることが推奨されています。

本機には、高耐久、書き込み負荷の高いビデオモニタリングアプリケーション向けの 32GB マイクロ SD カードを同梱しています。

マイクロ SD カード交換の際には同等性能品への交換をお願いします。 同梱マイクロ SD カード仕様:インターフェース:UHS-I、UHS スピードクラス:U1

(ご注意)マイクロ SD カードをフォーマットするとカード内の画像がすべて消去されますので、ご自 身の責任で消去してください。

## Windows アプリケーションの設定

#### アプリケーションの動作環境

本機のアプリケーションは、下記の動作環境でご使用いただけます。

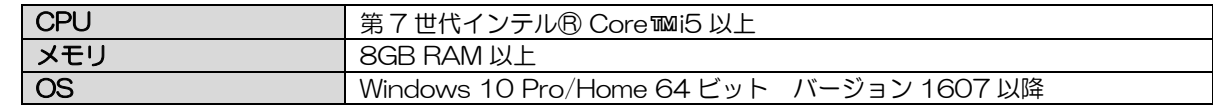

(ご注意)本アプリケーションは、Windows10 のモバイルホットスポット機能を使用しています。OS は モバイルホットスポット機能が対応されたバージョン 1607 以降を使用してください。OS が以前のバー ジョンの場合は、アップデートしてください。

(ご注意)本システムは、上記動作環境に合わせて設定を行っています。上記と異なる動作環境で各アプリ ケーションを動作させた場合にエラーメッセージが表示される可能性があります。また、表示画面は横長表 示しますので、画面回転表示には対応しておりません。

(ご注意)各アプリケーションが起動した状態で PC が休止状態となりますと、アクセスポイント機能が停 止します。この状態ではカメラと各アプリケーションはネットワーク接続できません。PC が休止状態から 通常の状態に戻った際には、アクセスポイント設定画面から、再度アクセスポイント設定を行ってください。

## アプリケーションのインストール

- 1. 「RLioTManagerInstaller.zip」ファイルを任意のディレクトリに解凍してください。
- 2. 解凍した「RLioTManagerInstaller」フォルダの「setup.exe」をダブルクリックしてください。

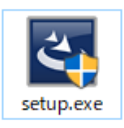

(ご注意)ユーザーアカウント制御で管理者としての実行を求められる場合があります。その場合は、 管理者として実行してください。

3. アプリケーションインストールの前に、「Visual Studio 2013 の Visual C++ 再頒布可能パッケー ジ」、および「Visual Studio 2015 - 2019 の Visual C++ 再頒布可能パッケージ」のインストール が行われます。表示された手順に従ってインストールしてください。 (各パッケージが既にインストールされている場合には、インストールは行われません。) 各パッケージのインストール完了後、再起動が必要となります。再起動後、自動で「setup.exe」が実 行されます。実行されない場合には、再度「setup.exe」をダブルクリックしてください。インストー ラの開始画面が表示されます。

※「Visual Studio 2015 - 2019 の Visual C++ 再頒布可能パッケージ」が既にインストールされ ている場合、下記のメッセージが表示される場合があります。

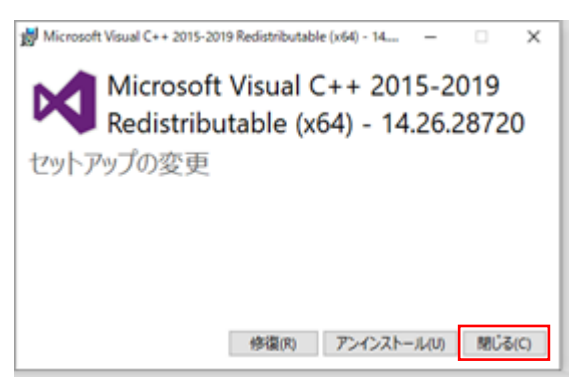

既に再頒布パッケージはインストールされていますので、「閉じる」ボタンをクリックして、再頒布パ ッケージの変更処理を中断してください。

「閉じる」ボタンをクリックすると、下記の画面が表示されます。「はい」ボタンをクリックしてくださ い。

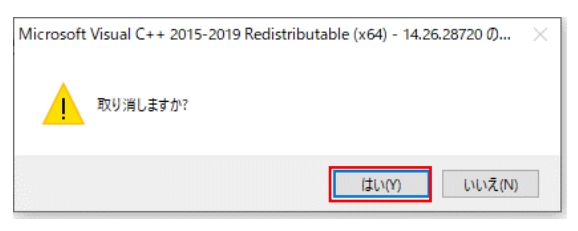

メッセージは x64 向け、x86 向けの 2 回表示される場合がありますので、いずれも同様に「閉じる」 ボタンをクリックし、再頒布パッケージの変更処理を中断してください。変更処理中断後、アプリケー ションインストール処理が実行されます。

4. インストーラの開始画面が表示されましたら、「次へ」ボタンをクリックしてください。

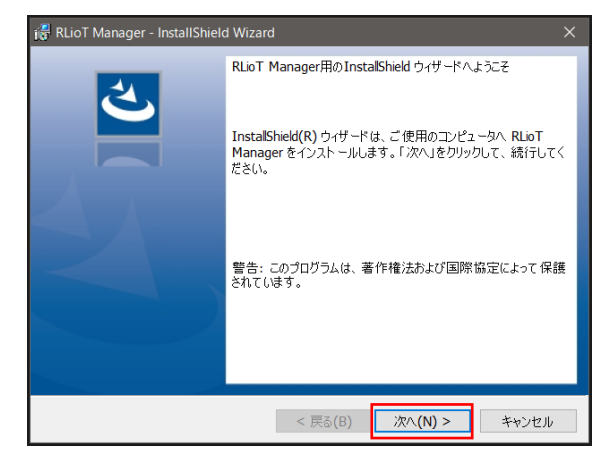

5. 「インストール」ボタンをクリックしてください。

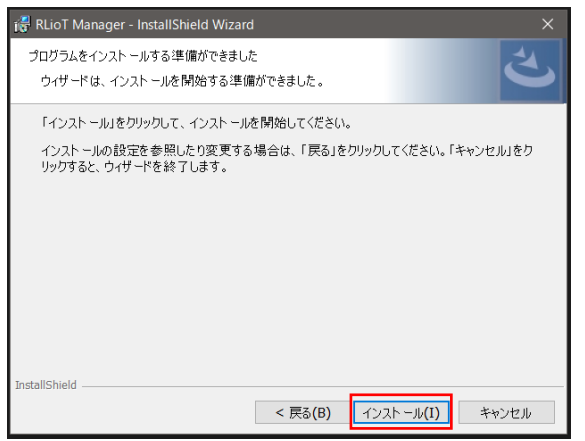

6. 完了画面が表示されましたら、インストール完了です。 「完了」ボタンをクリックして、画面を閉じてください。

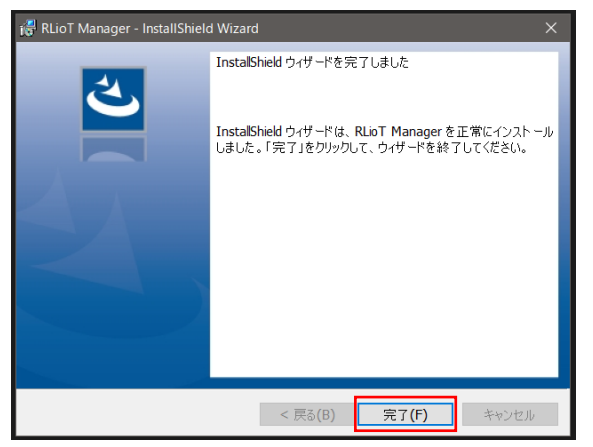

7. 続けて、同様の手順で、「RLioTViewerInstaller」、「RLioTUpdaterInstaller」のインストールを行っ てください。

## アンインストールの手順

1. Windows ボタンクリック時に表示される「設定」をクリックしてください。

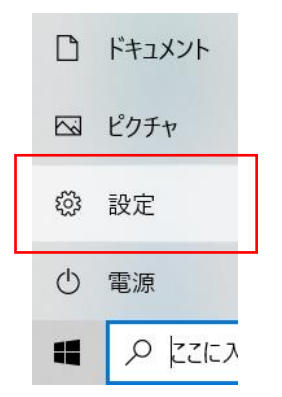

2. Windows の設定画面が表示されますので、「アプリ」をクリックしてください。

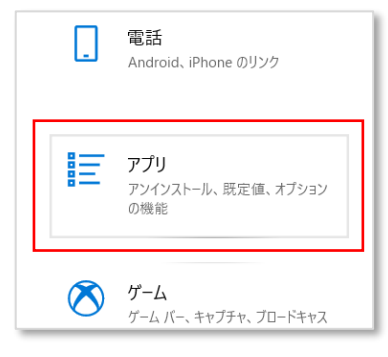

3. アプリと機能画面が表示されますので、「RLioT Manager」を選択し、アンインストールをクリック してください。以降は、表示されるガイドメッセージに従って進めていただければ、アンインストー ルできます。

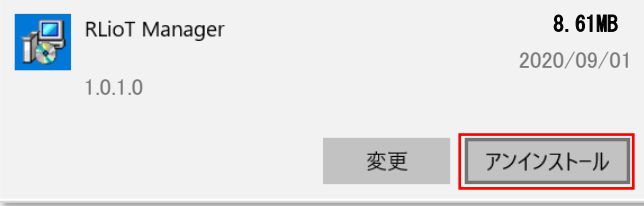

4. 続けて、同様の手順で、「RLioT Viewer」、「RLioT Updater」もアンインストールできます。

## 動作環境の設定

ポートの開放設定

続いて、PC のポートの開放を行ってください。 開放が必要なポート番号は「UDP:1700」、「UDP123」、TCP:9999」の3つです。

1. Windows ボタンを右クリックし、検索から「コントロールパネル」と入力して、検索結果として表示 される「コントロールパネル」をクリックして起動してください。

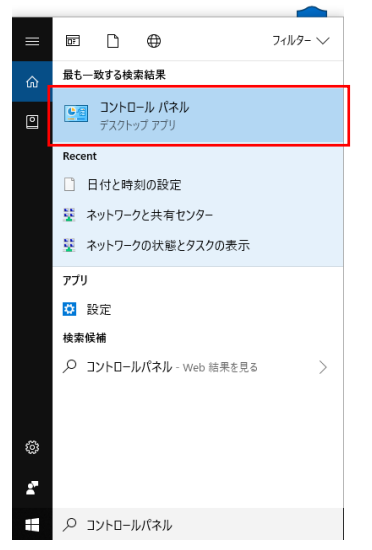

2. 表示方法をカテゴリにして、「システムとセキュリティ」を選択してください。

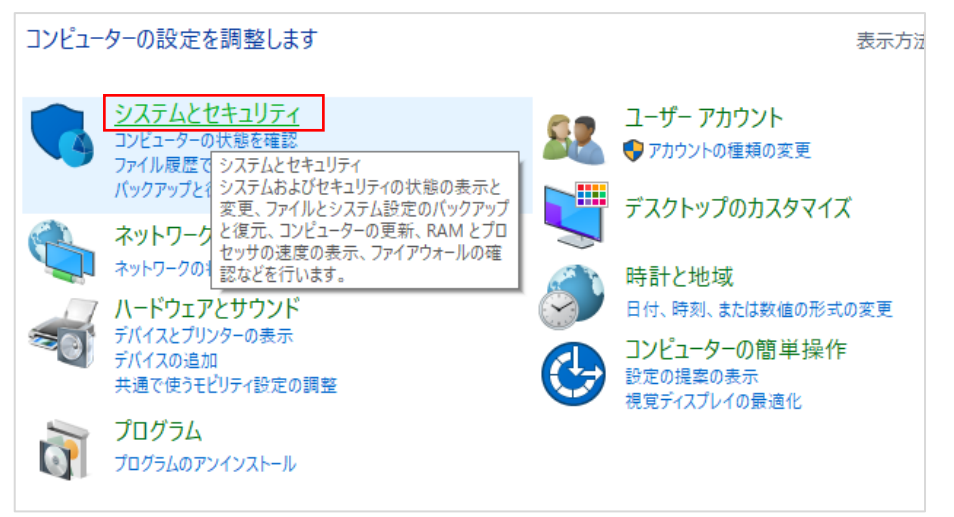

3. 「Windows Defender ファイアウォール」を選択してください。

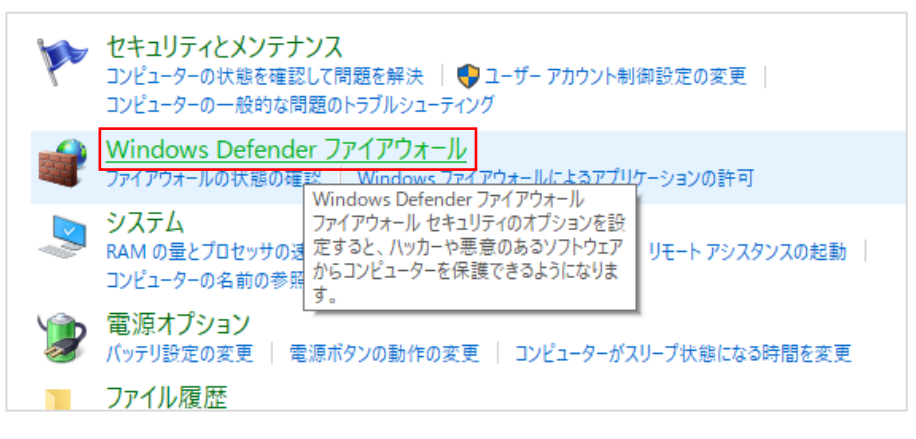

4. 「詳細設定」を選択してください。

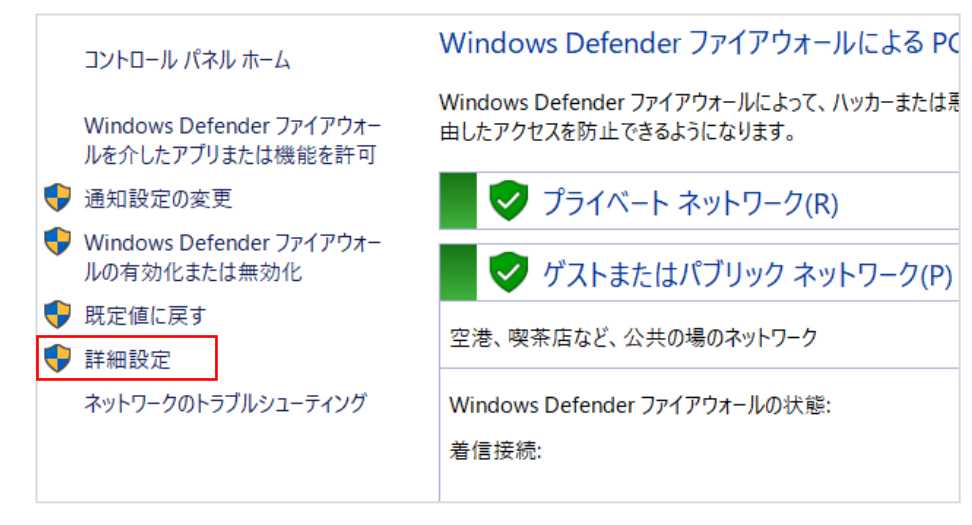

5. 「受信の規則」を選択してください。

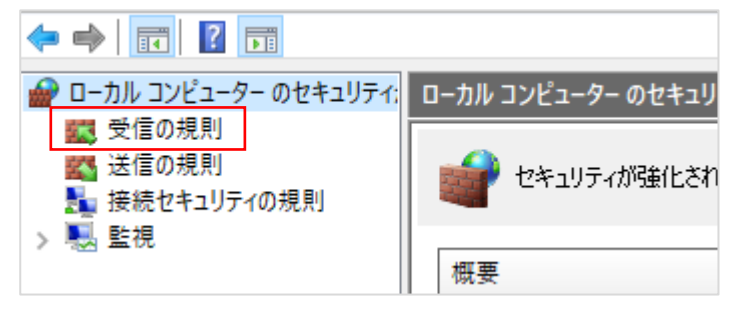

6. 「新しい規則」をクリックしてください。

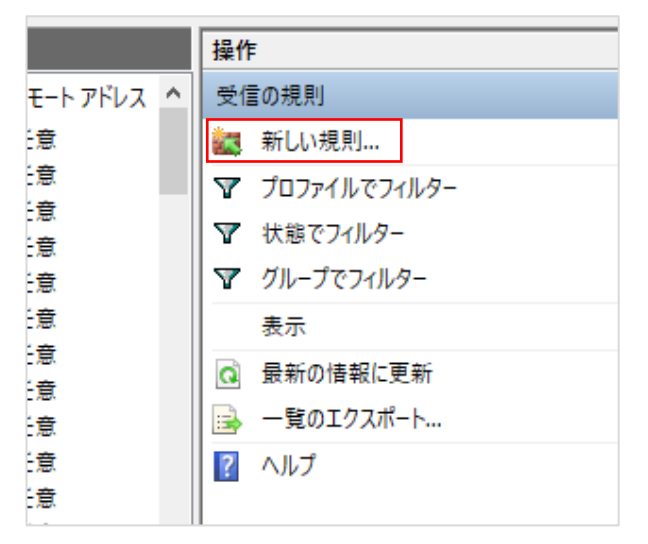

7. 「新規の受信規則ウィザード」上で、ポートを選択し、「次へ」ボタンをクリックしてください。

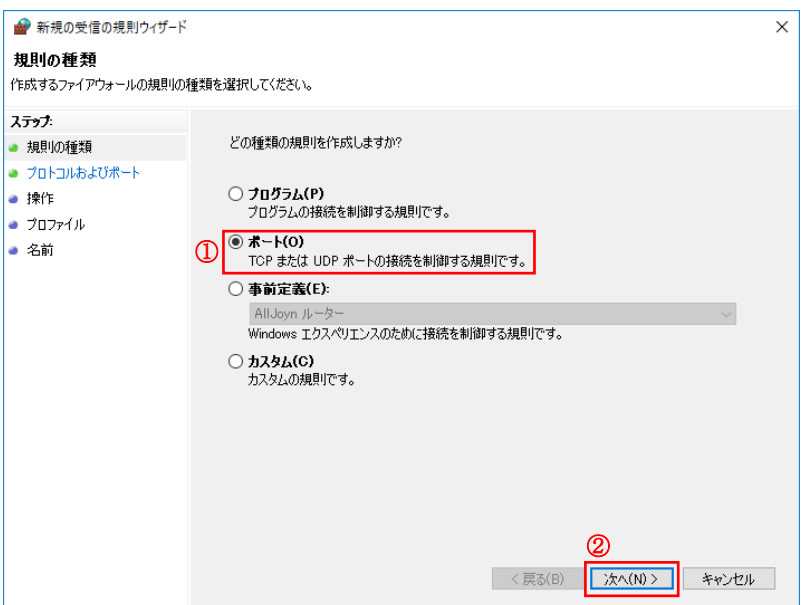

8. 「UDP」を選択し、特定のローカルポートを選択の上、半角文字で「1700」 と入力し、「次へ」ボタ ンをクリックしてください。

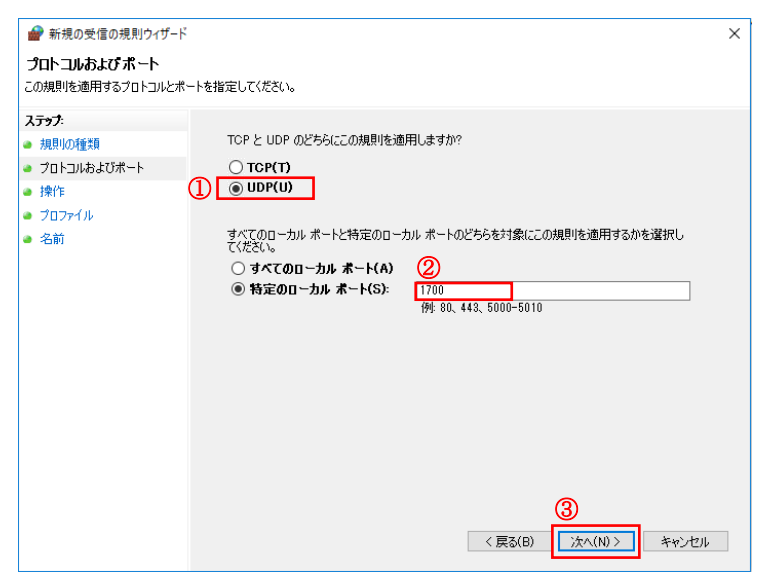

9. 「接続を許可する」を選択の上、「次へ」ボタンをクリックしてください。

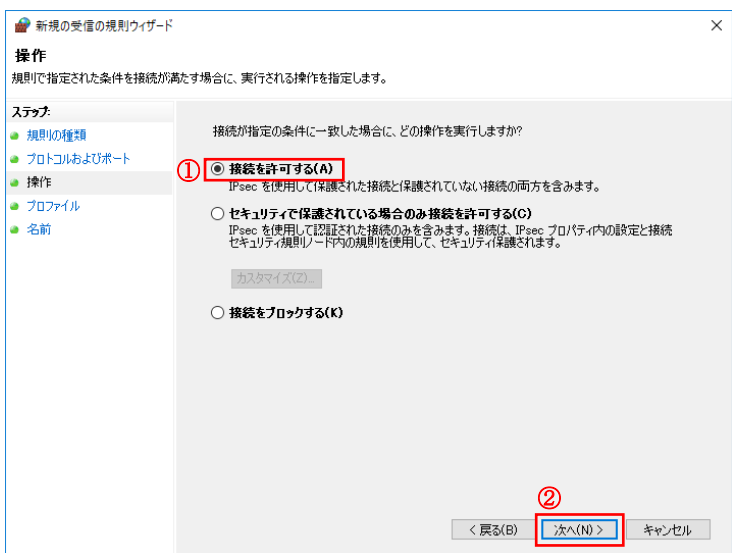

10. 下記のとおりプロファイルを全て選択の上、「次へ」をクリックしてください。

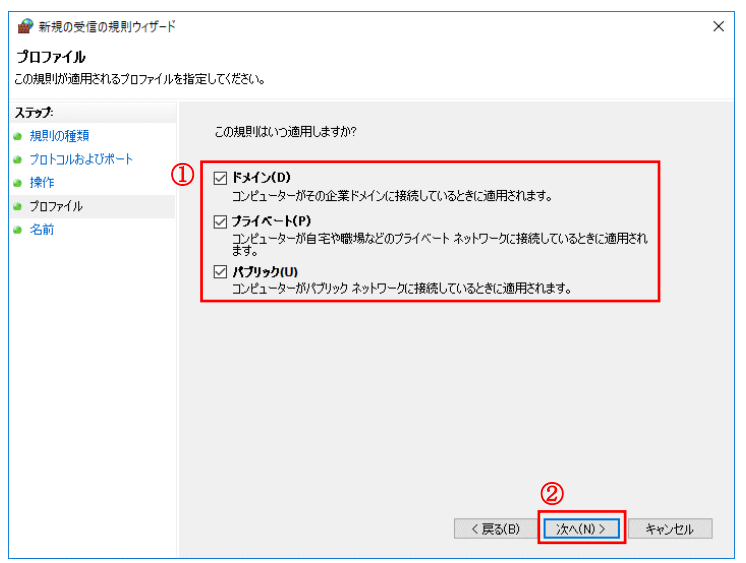

11. 任意の名前を入力の上、「完了」ボタンをクリックしてください。名前は後で変更が可能です。

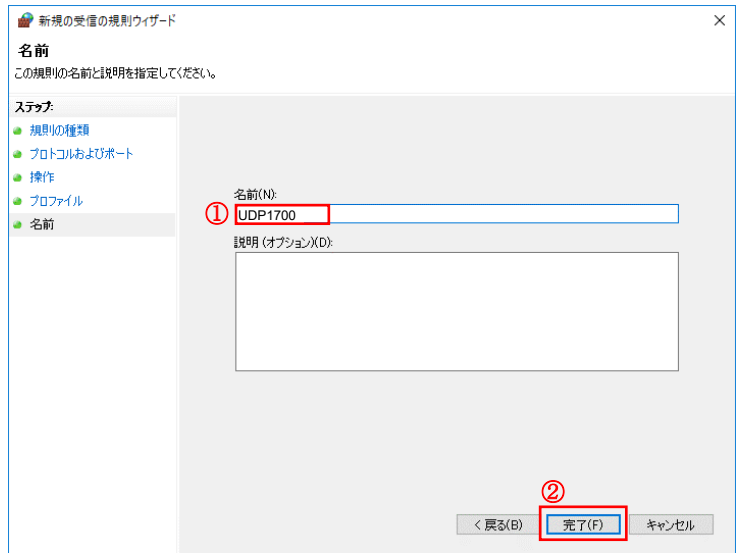

12. 続けて、同様の手順で「UDP、ポート番号:123」、「TCP、ポート番号:9999」についても、開放 設定を行ってください。

#### 時刻自動設定の有効化

時刻同期のために、Windows の NTP サーバーを有効にします。 「設定」の「日付と時刻」から「時刻を自動的に設定する」を「オン」に設定します。

1. Windows ボタンクリック時に表示される「設定」をクリックしてください。

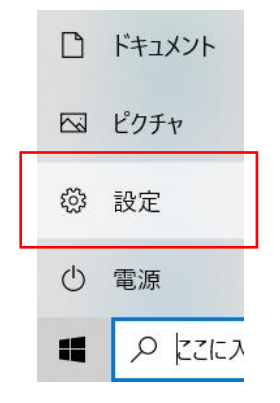

2. Windows の設定から「時刻と言語」をクリックしてください。

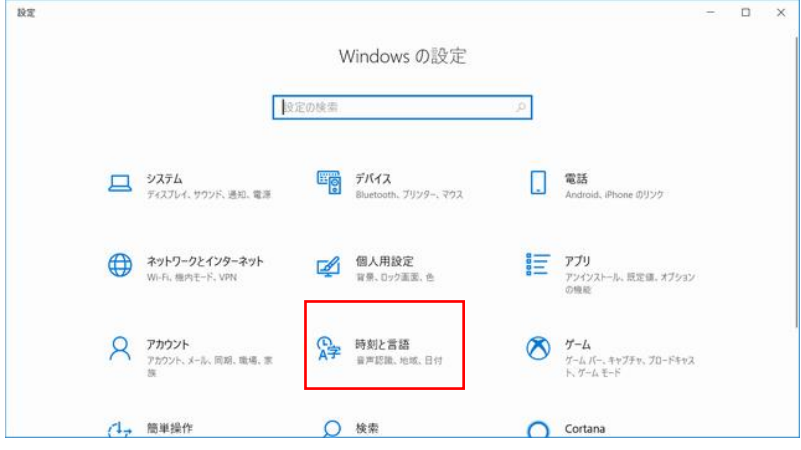

3. 「日付と時刻」の「時刻を自動的に設定する」を「オン」にしてください。

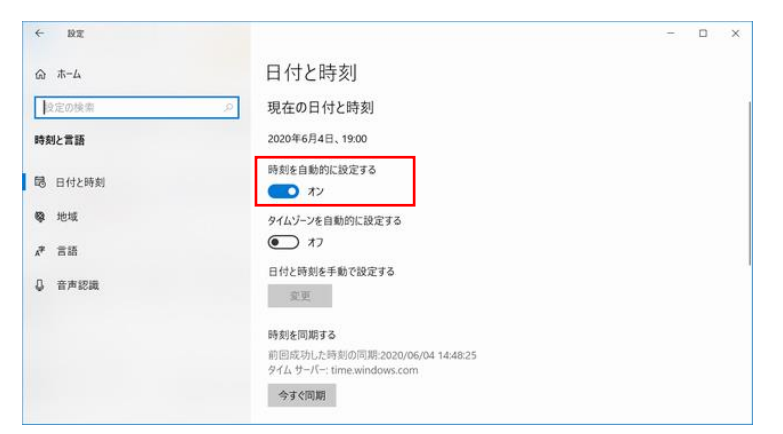

(ご注意)セキュリティソフトが動作している場合、NTP サーバー機能が動作せず、時刻同期出来ないこ とがあります。その時は、一時的にセキュリティ機能を停止して時刻同期してください。セキュリティソ フトの停止方法は、各セキュリティソフトの取扱説明書をご確認ください。

## Manager アプリケーションの使い方

起動方法

1. デスクトップにある「RLioT Manager」のアイコンをダブルクリックしてください。

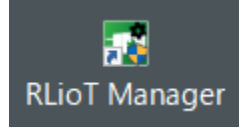

2. アクセスポイント設定画面が表示されます。PC をアクセスポイントとして使用するため SSID/パスワ ードを入力後、設定ボタンをクリックしてください。起動時には、前回使用した SSID/パスワードが表 示されます。

また、デフォルトモードボタンをクリックすると、出荷状態の SSID/パスワードを使用して、PC をア クセスポイントとして使用する状態になります。

※カメラ設置直後は、デフォルトモードで起動してカメラ側の設定を変更した後、設定ボタンで入力し た SSID、パスワードで起動します。

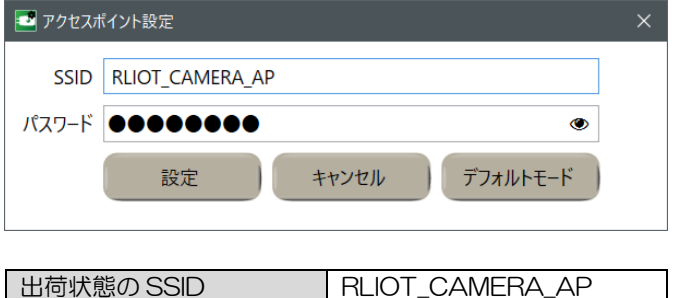

出荷状態のパスワード password

3. アプリケーションのメイン画面が表示されます。 ※初回起動時には、下記のような「Windows セキュリティの重要な警告」が表示されます。全ての チェックボックスにチェックを入れた状態で、「アクセスを許可する」をクリックしてください。

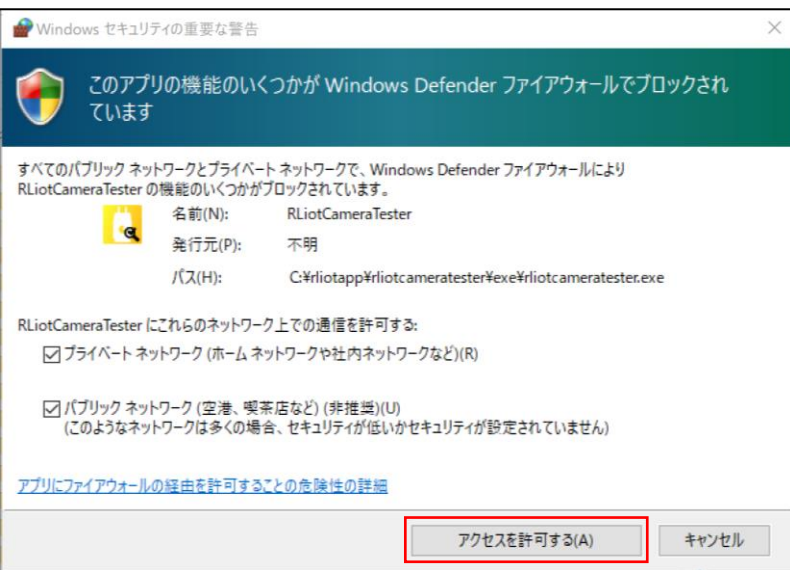

#### メイン画面

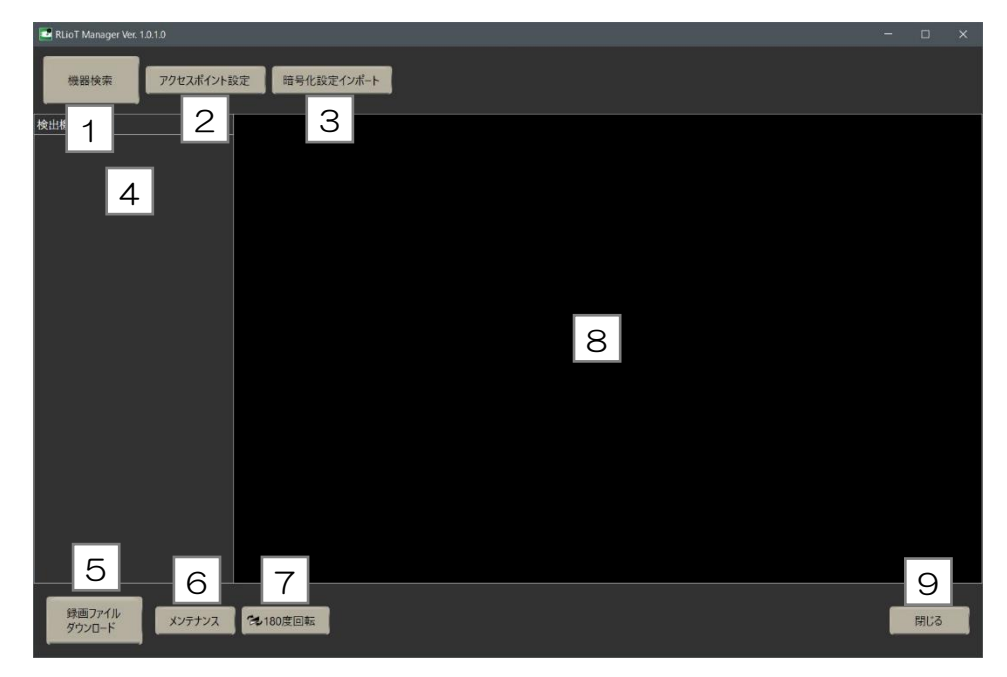

- 1. 機器検索ボタン 近くにある機器を検索します。
- 2. アクセスポイント設定ボタン PC のアクセスポイント用 SSID とパスワードの変更画面を表示します。
- 3. 暗号化設定インポートボタン RLioT Viewer からエクスポートした暗号化設定ファイル(AES.dat)を取り込みます。 取り込んだ設定ファイルは、メンテナンス画面の暗号化設定変更ボタンで選択した機器に送信し、録画 する際の暗号化設定を変更します。
- 4. 検出機器一覧 検出された機器一覧を表示します。 複数の機器がある場合は、受信電波強度の強い順に表示されます。

(ご注意)Windows のモバイルホットスポット機能を使用しますので、同時にリスト表示できる機器 は、最大8台までになります。

- 5. 録画ファイルダウンロードボタン 選択された機器の録画ファイルダウンロード画面を表示します。
- 6. メンテナンスボタン 選択された機器のメンテナンス画面を表示します。
- 7. 180 度回転ボタン ボタンを押すと天地逆の画面表示になります。再度押すと元に戻ります。
- 8. 映像表示エリア ストリーミング再生映像を表示します。
- 9. 閉じるボタン アプリケーションを終了します。

#### メイン画面の操作手順

1. 機器検索ボタンを押します。

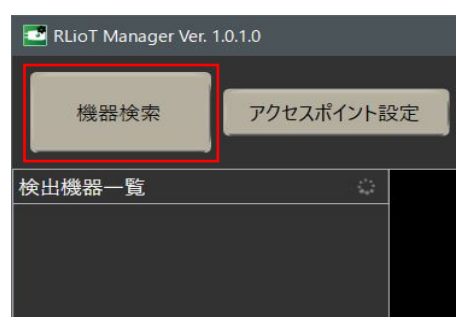

2. 検出機器一覧に、接続された機器が表示されます。 (機器名、無線 LAN 受信感度、機器の Mac アドレスが表示されます。)

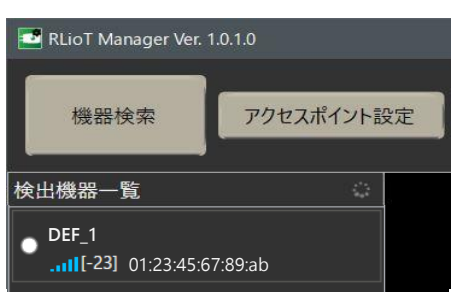

3.検出機器一覧の機器名をクリックすると、カメラが選択されて映像表示エリアにライブストリーミング 映像が表示されます。

ライブストリーミング映像を送信しているカメラは、本体のインジケータが緑点滅(1 秒に1回)しま す。

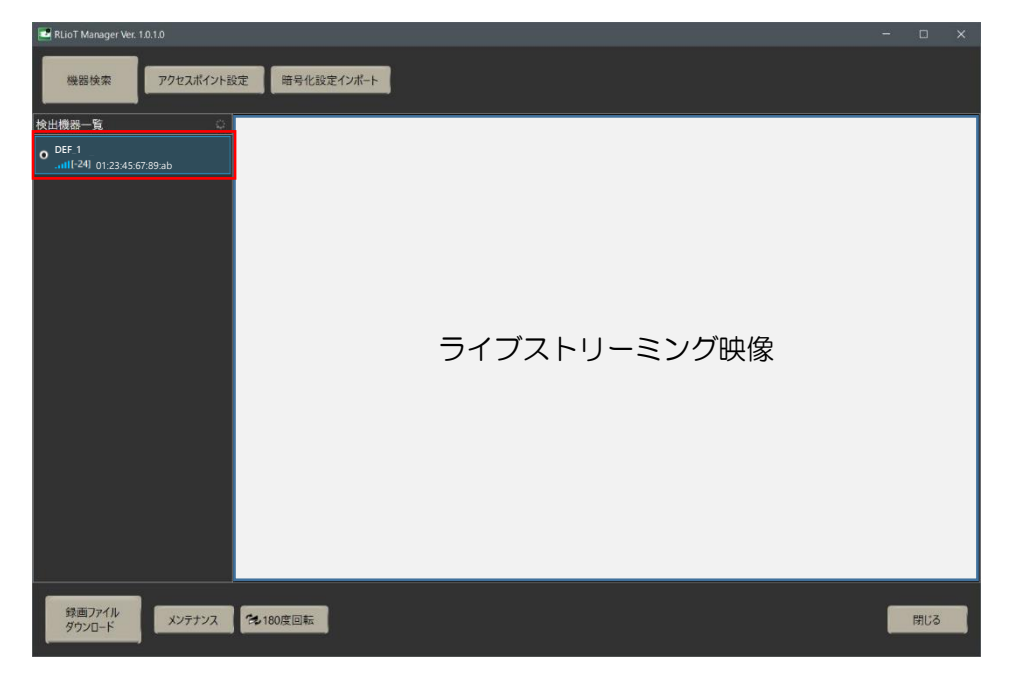

#### メンテナンス画面

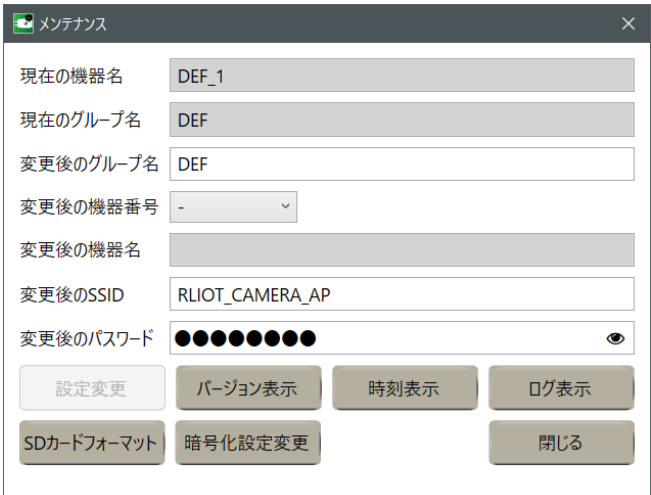

1. 設定変更ボタン

選択された機器の設定変更を行います。設定変更される項目は、機器名、ネットワーク接続 SSID、ネ ットワーク接続パスワードです。画面中の「変更後のグループ名」、「変更後の SSID」、「変更後のパス ワード」を入力し、「変更後の機器番号」を選択して設定変更ボタンをクリックしてください。設定変更 ボタンは正常な値が入力されるまでは、クリックできません。

それぞれの入力値として使用可能な文字数、文字は下記のとおりです。

- 変更後のグループ名
	- 入力可能文字数: 1~6 文字
	- 入力可能文字:半角英数字及び、!#\$%&()-~@`{}
- 変更後の SSID
	- 入力可能文字数:1~32 文字
	- 入力可能文字:半角英数字及び、""(アンダースコア)と"- "(ハイフン)
- 変更後のパスワード
	- 入力可能文字数: 8~63 文字
	- 入力可能文字:半角英数字及び、"\_"(アンダースコア)と"- "(ハイフン)

なお、機器名はグループ名、機器番号から決定されます。 ※「変更後のグループ名」、「変更後の SSID」、「変更後のパスワード」には、前回入力したものが表示 されます。

- 2. バージョン表示ボタン 機器のファームウェアとアプリケーションのバージョンを表示します。
- 3. 時刻表示ボタン

現在時刻の表示と、時刻同期を行う画面を表示します。

- Windows Time: アプリケーションを起動している PC の時刻
- Device Time: 選択された機器のシステム時刻
- 4. ログ表示ボタン 機器内のログをネットワーク経由で取得、表示、保存します。
- 5. SD カードフォーマットボタン 選択されている機器の SD カードフォーマットを実行します。
- 6. 暗号化設定変更ボタン 選択されている機器の暗号化の設定変更を行います。
- 7. 閉じるボタン 画面を閉じます。

録画ファイルダウンロード画面

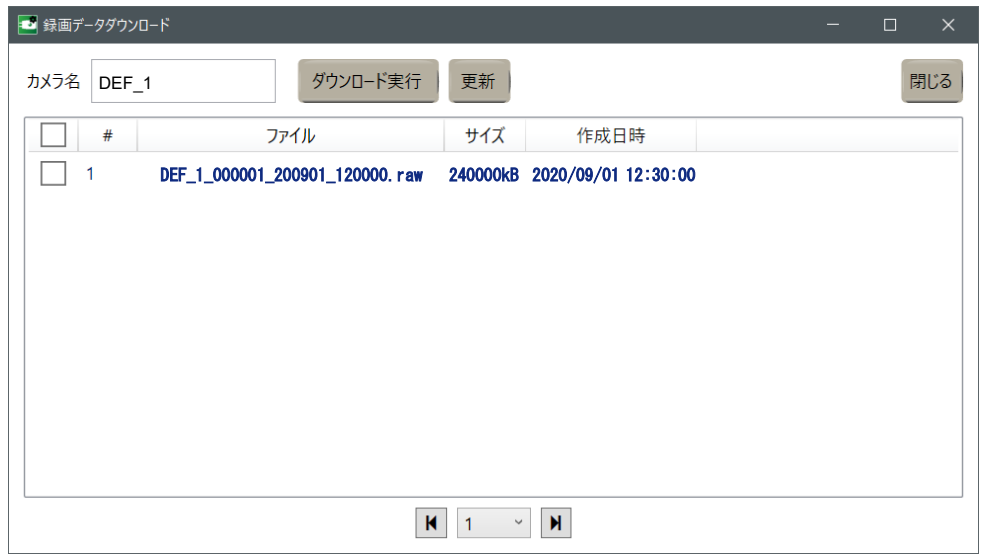

- 1. 機器名 選択されている機器の名称です。
- 2. ダウンロード実行ボタン ファイル一覧で選択されたファイルのダウンロードを実行します。
- 3. 更新ボタン 機器から情報を再取得し、ファイル一覧の更新を行います。
- 4. 閉じるボタン 画面を閉じます。

## Viewer アプリケーションの使い方

メイン画面

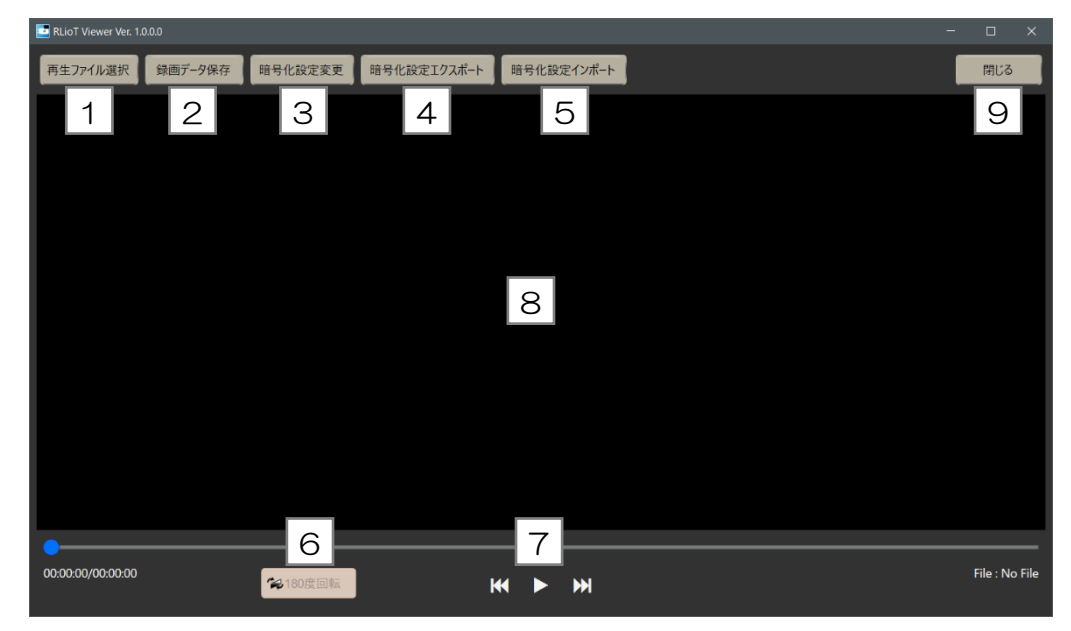

- 1. 再生ファイル選択ボタン 再生する録画(.raw)ファイル、または MP4 ファイルの選択を行います。
- 2. 録画データ保存ボタン 録画(.raw)ファイルの暗号を解いて、MP4 ファイルに変換保存する画面を表示します。
- 3. 暗号化設定変更ボタン 録画(.raw)ファイルの復号に使用する AES 暗号の設定を変更する画面を表示します。
- 4. 暗号化設定エクスポートボタン 録画(.raw)ファイル暗号化の設定を暗号化設定ファイル(AES.dat)として取り出すためのボタンで す。取り出したファイルを RLioT Manager でインポートして使用します。
- 5. 暗号化設定インポートボタン 暗号化設定ファイル(AES.dat)を取り込むためのボタンです。 インポートすると、録画(.raw)ファイルの復号の際に使用する設定値が変更されます。
- 6. 180 度回転ボタン 録画(.raw)ファイル再生中に、ボタンを押すと 180 度回転した画面表示になります。 再度押すと元に戻ります。 180 度回転した状態で録画データ保存すると、180 度回転した MP4 ファイルに変換保存します。 MP4 ファイル再生中は、180 度回転ボタンは無効になります。
- 7. 操作ボタン 再生ファイルの選択後、動画再生・停止を行います。
- 8. 映像表示エリア ファイル再生映像を表示します。
- 9. 閉じるボタン アプリケーションを終了します。

#### 録画データ保存画面

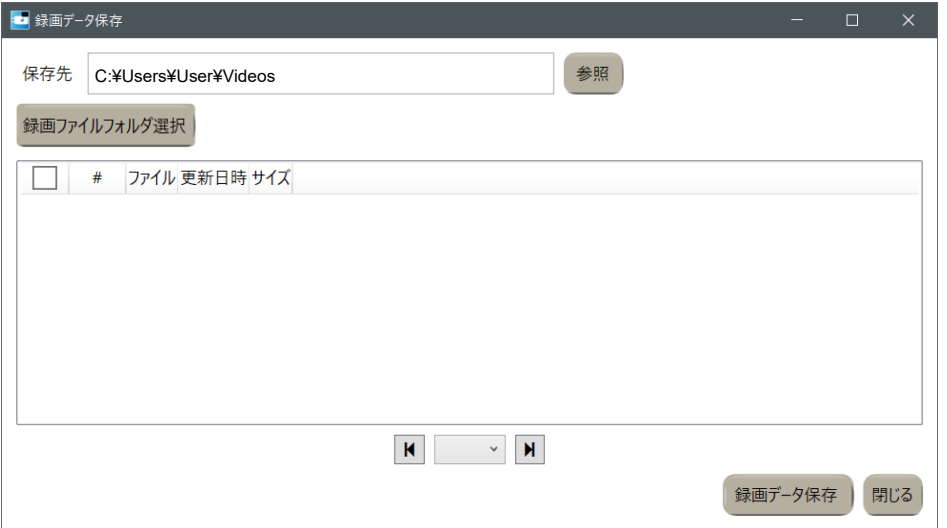

- 1. 録画ファイルフォルダ選択ボタン 録画(.raw)ファイルが保存されているフォルダを選択します。
- 2. 参照ボタン 保存先ディレクトリをエクスプローラ上で選択します。
- 3. 録画データ保存ボタン リスト内の選択された録画(.raw)ファイルの暗号を解き、時刻を画像に埋め込んで MP4 データに変換 して、保存フォルダに保存します。
- 4. 閉じるボタン 画面を閉じます。

暗号化設定変更画面

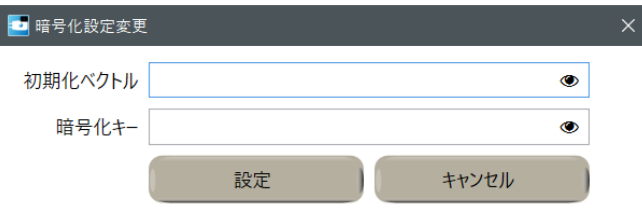

1. 初期化ベクトル

変更後の初期化ベクトルを入力する箇所です。入力可能な文字数及び文字は下記のとおりです。

- 入力可能文字数: 16 文字 (※必ず 16 文字としてください。)
- 入力可能文字:半角英数字及び、!# \$ % & () ~ @ ` { } \_
- 2. 暗号化キー

変更後の暗号化キーを入力する箇所です。入力可能な文字数及び文字は下記のとおりです。

- 入力可能文字数: 16 文字(※必ず 16 文字としてください。)
- 入力可能文字:半角英数字及び、!# \$ % & () ~ @ `{}\_
- 3. 設定ボタン 暗号化設定の変更処理を実行します。
- 4. キャンセルボタン 処理を実行せず、画面を閉じます。

## Updater アプリケーションの使い方

メイン画面

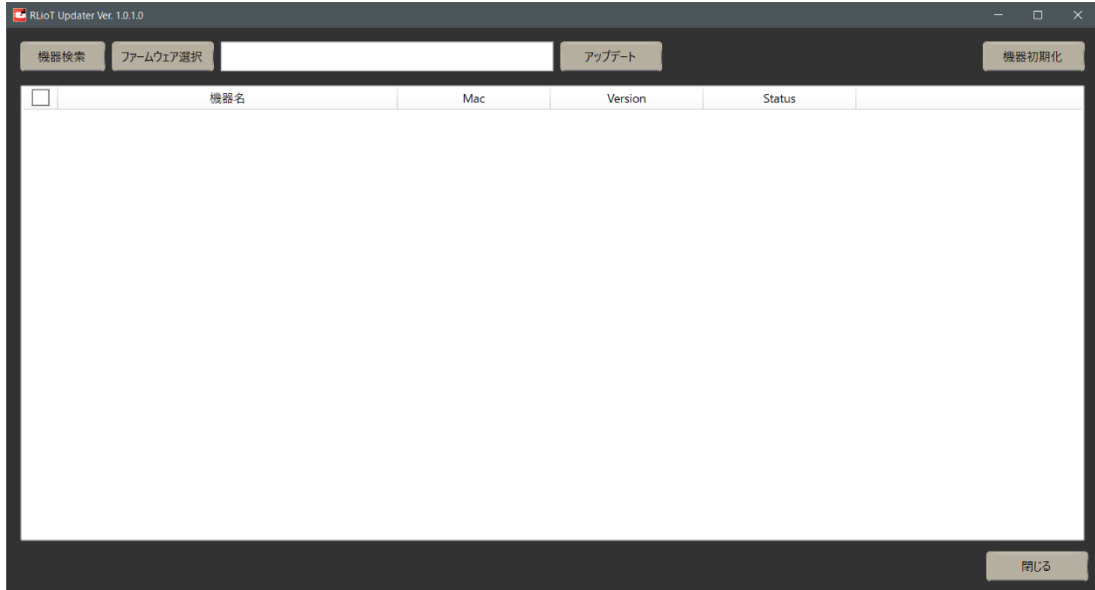

- 1. 機器検索ボタン 近くにある機器を検索します。
- 2. 接続機器リスト PC に接続している機器の一覧を表示します。
- 3. ファームウェア選択ボタン PC 内のファームウェアファイルを選択します。
- 4. アップデートボタン 「2.接続機器リスト」から、チェックボックスにより選択された機器に対して、ファームウェアアップ デートを実行します。
- 5. 機器初期化ボタン 「2.接続機器リスト」から、チェックボックスにより選択された機器の機器名、SSID/パスワードを工 場出荷設定に戻します。
- 6. 閉じるボタン アプリケーションを終了します。
- カメラを工場出荷状態に戻すには
	- 1. Updater アプリケーションの「5. 機器初期化ボタン」で、チェックボックスにより選択された機器の 機器名、SSID/パスワードを工場出荷設定に戻します。
	- 2. 接続 SSID が分からなくなった場合は、マイクロ SD カードに「初期化用ファイル」を入れて、カメラ を起動させると、カメラの SSID/パスワードを工場出荷設定に戻します。初期化完了後、マイクロ SD カード内の「初期化用ファイル」は自動的に削除されます。
		- ※「初期化用ファイル」の作成方法 Windows のメモ帳アプリを開き、ファイル内に文字を入力せず「reset\_ssid\_pass.txt」という名 称で保存してください。作成したファイルをマイクロ SD カードのルートディレクトリにコピーし てください。

## 主な仕様

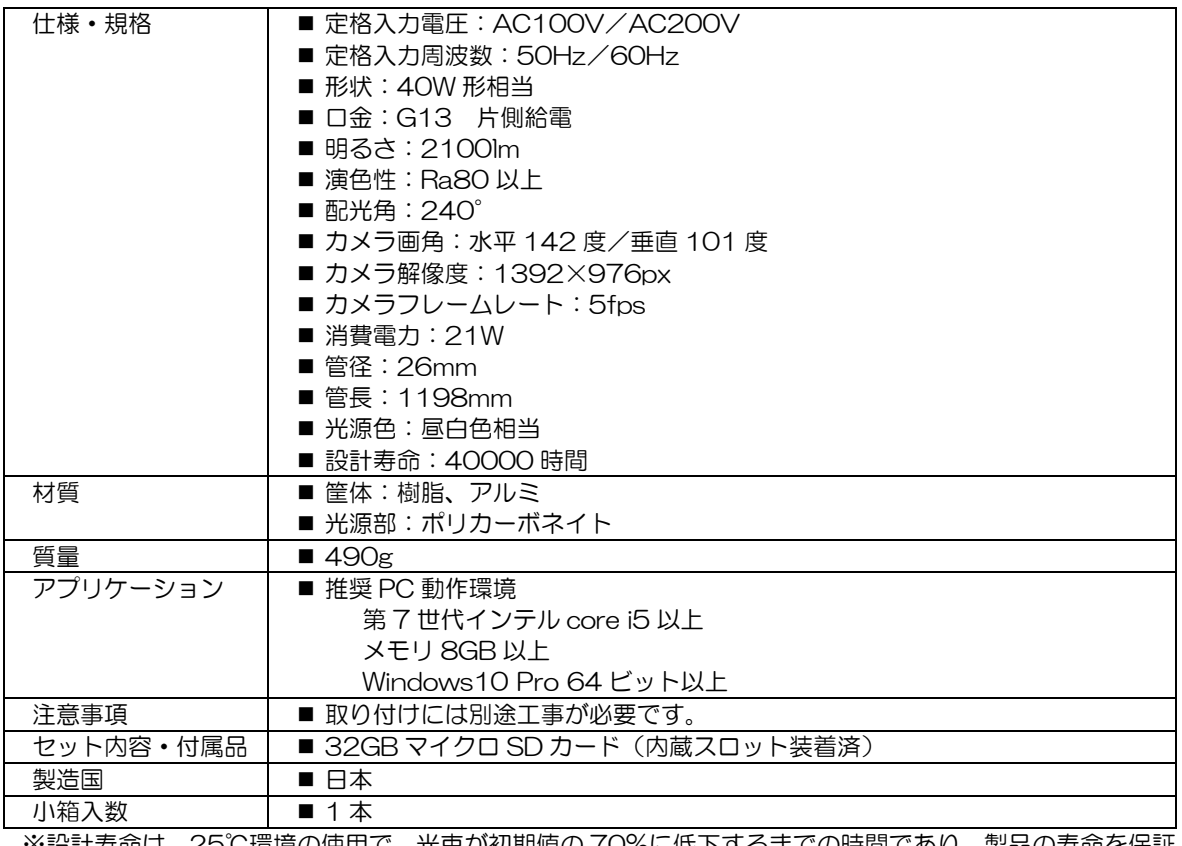

※設計寿命は、25℃環境の使用で、光束が初期値の 70%に低下するまでの時間であり、製品の寿命を保証 するものではありません。

## 設定メモ

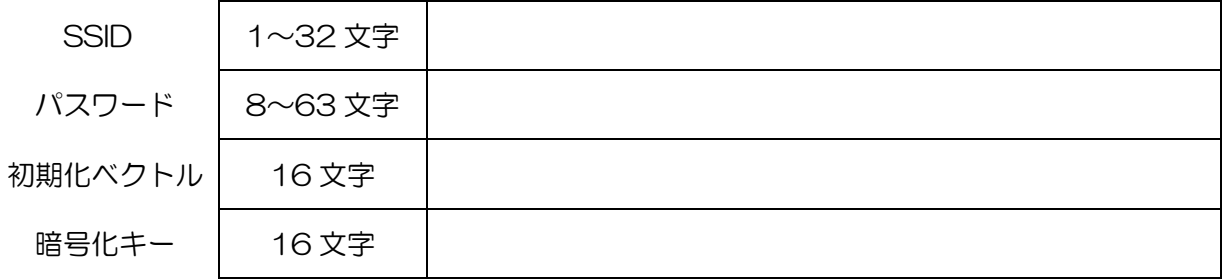

## 故障かな?と思ったら

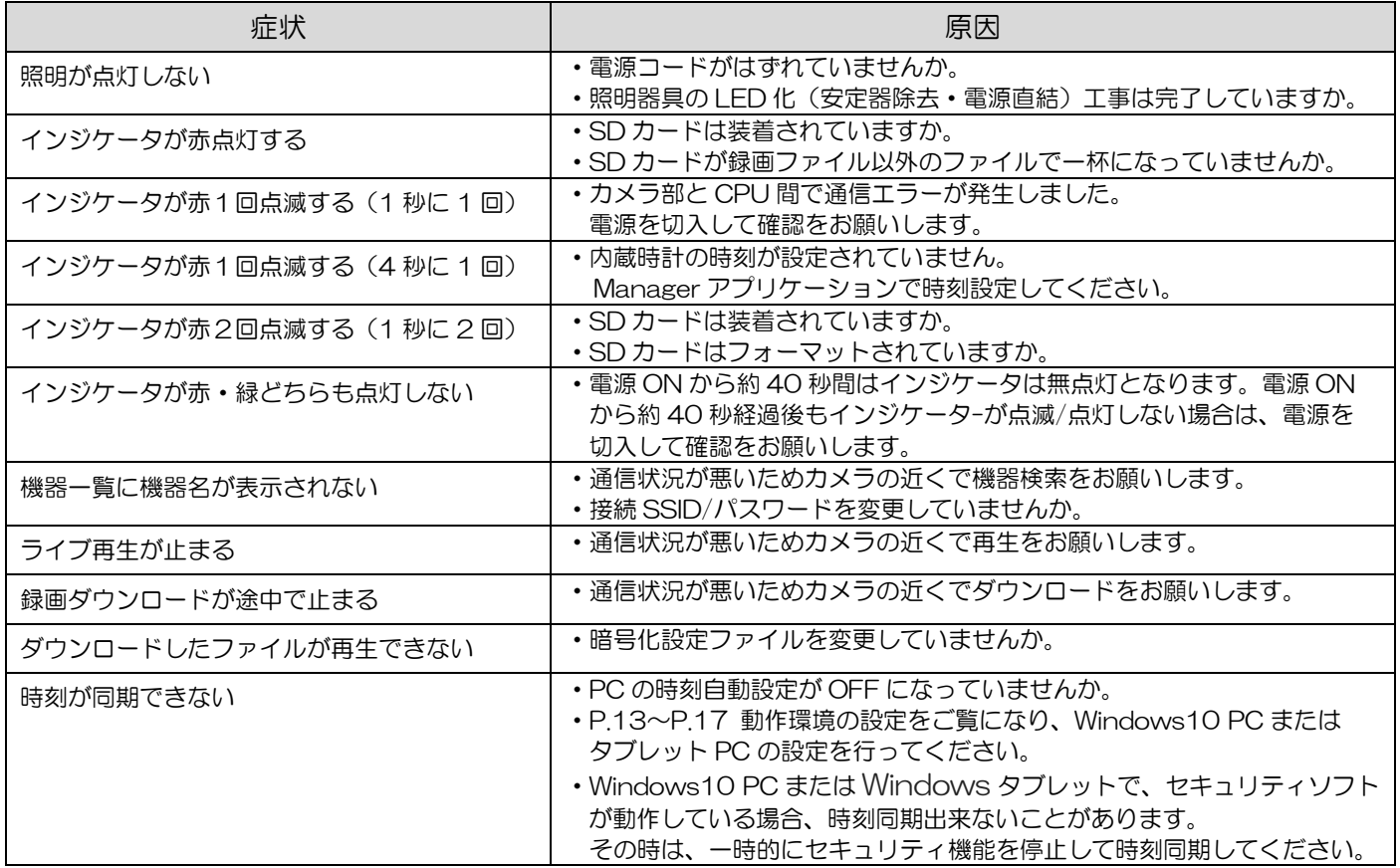